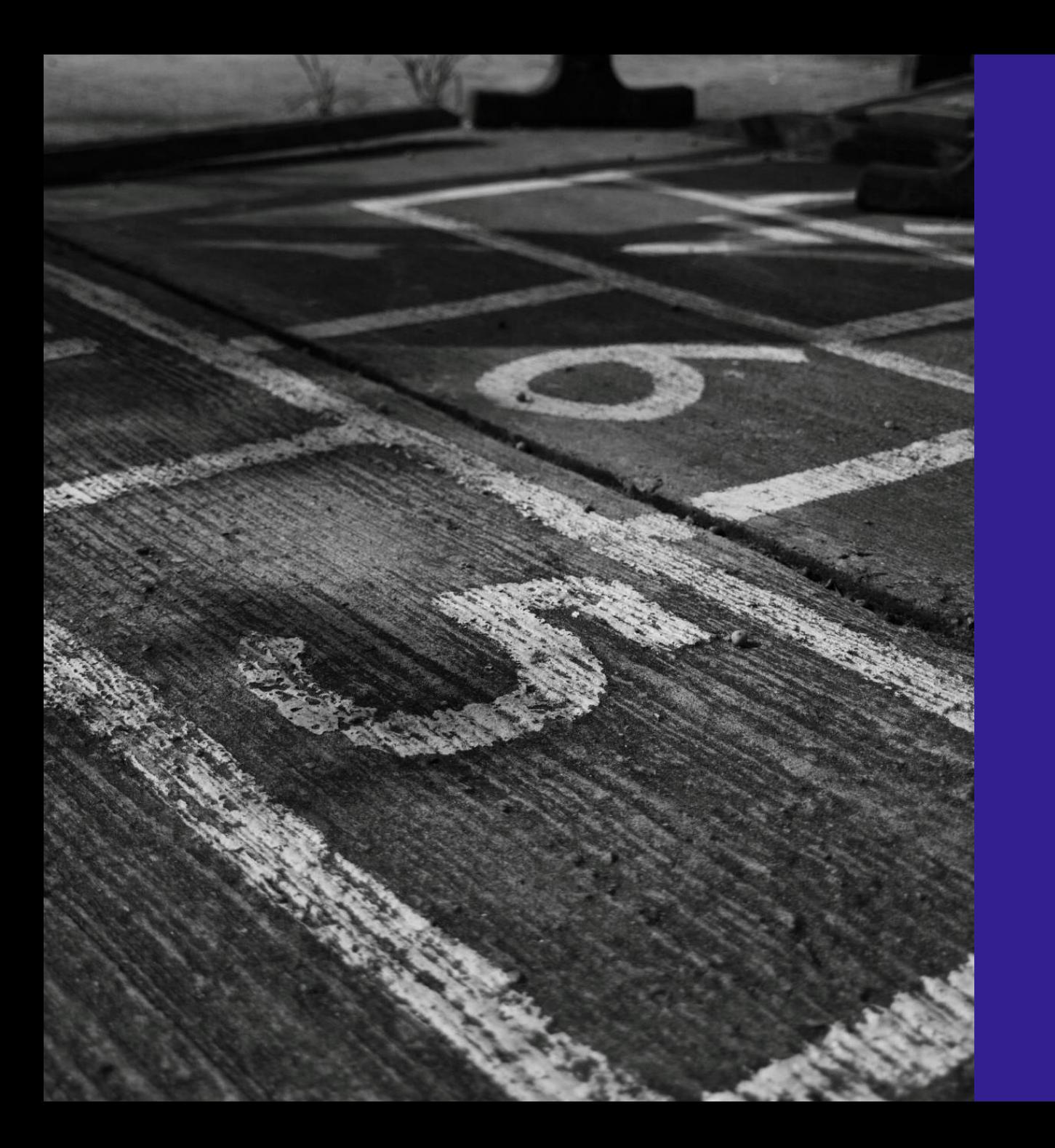

**Ohje pdf-muodossa olevan lomakkeen täyttämiseen**

> JÄMSÄN PERUSOPETUS Opiskeluhuolto

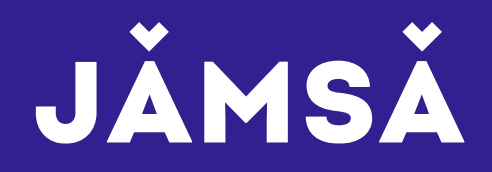

## **Mistä löydät opiskeluhuollolliset lomakkeet**

- Opiskeluhuollolliset lomakkeet ja lomakepohjat löytyvät Jämsän Pedanetista
	- ➢ Mene kohtaan Jämsä -> Opiskeluhuolto -> Lomakkeet (ks. dia)
		- Suora linkki Lomakkeet-sivulle: [Lomakkeet \(peda.net\)](https://peda.net/jamsa/oppilashuolto2/lomakkeet)
	- ➢ Klikkaa auki haluamasi lomake, esim. Koulukohtainen lääkehoitosopimus (ks. diat 4-6)

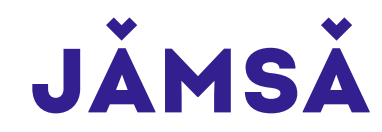

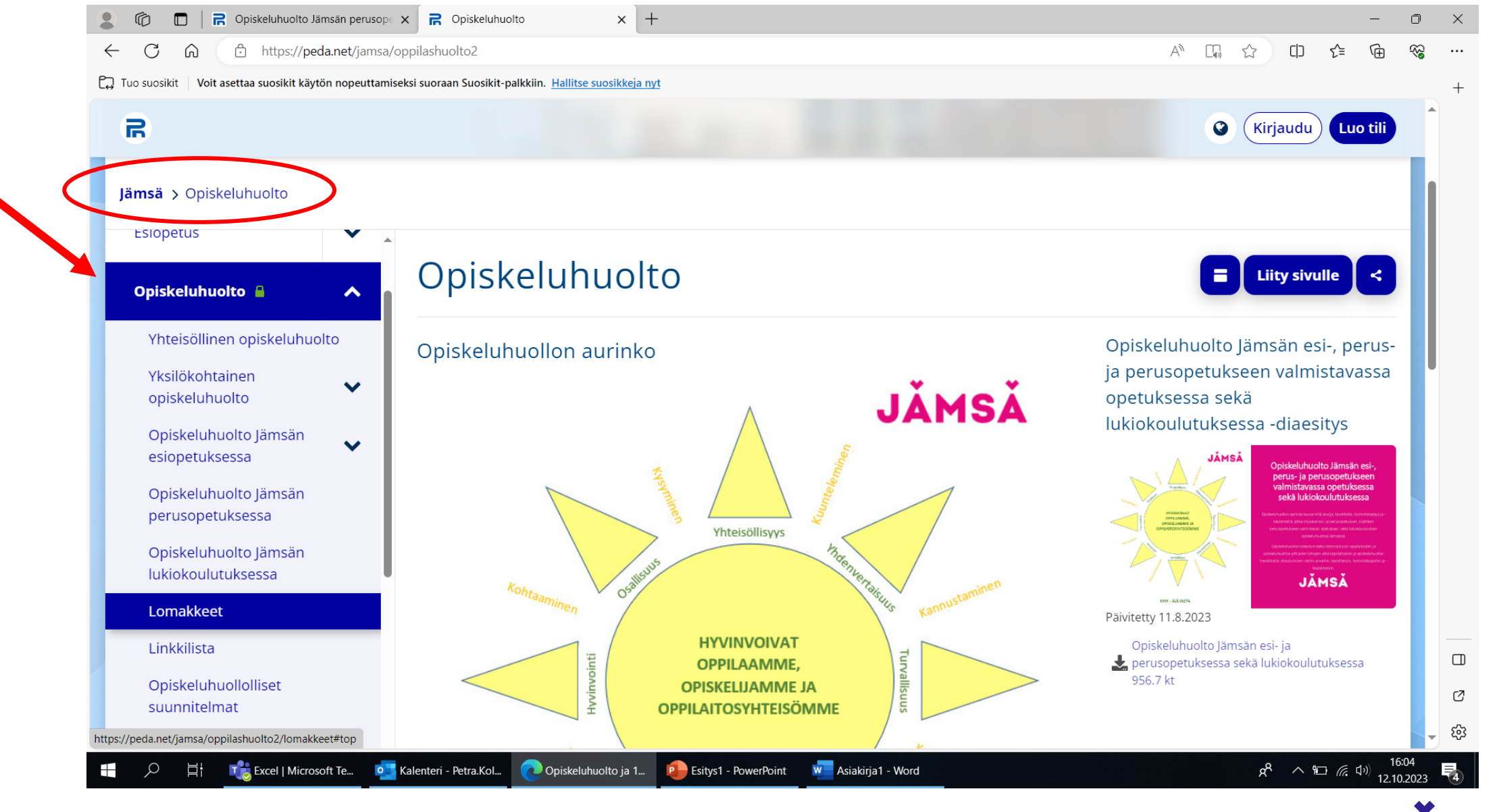

JAMSA

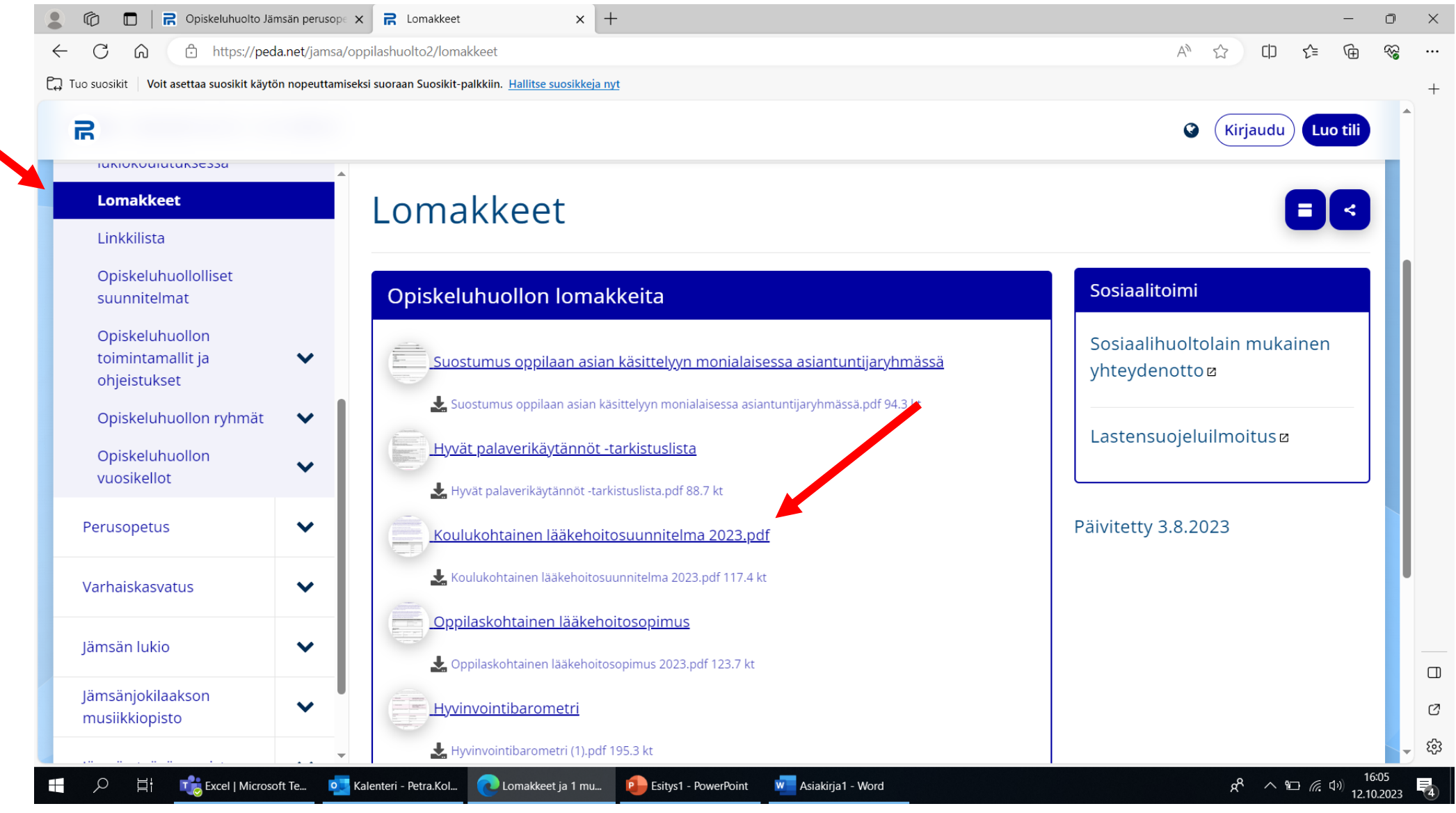

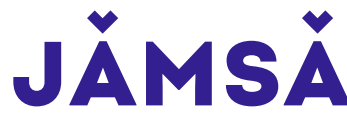

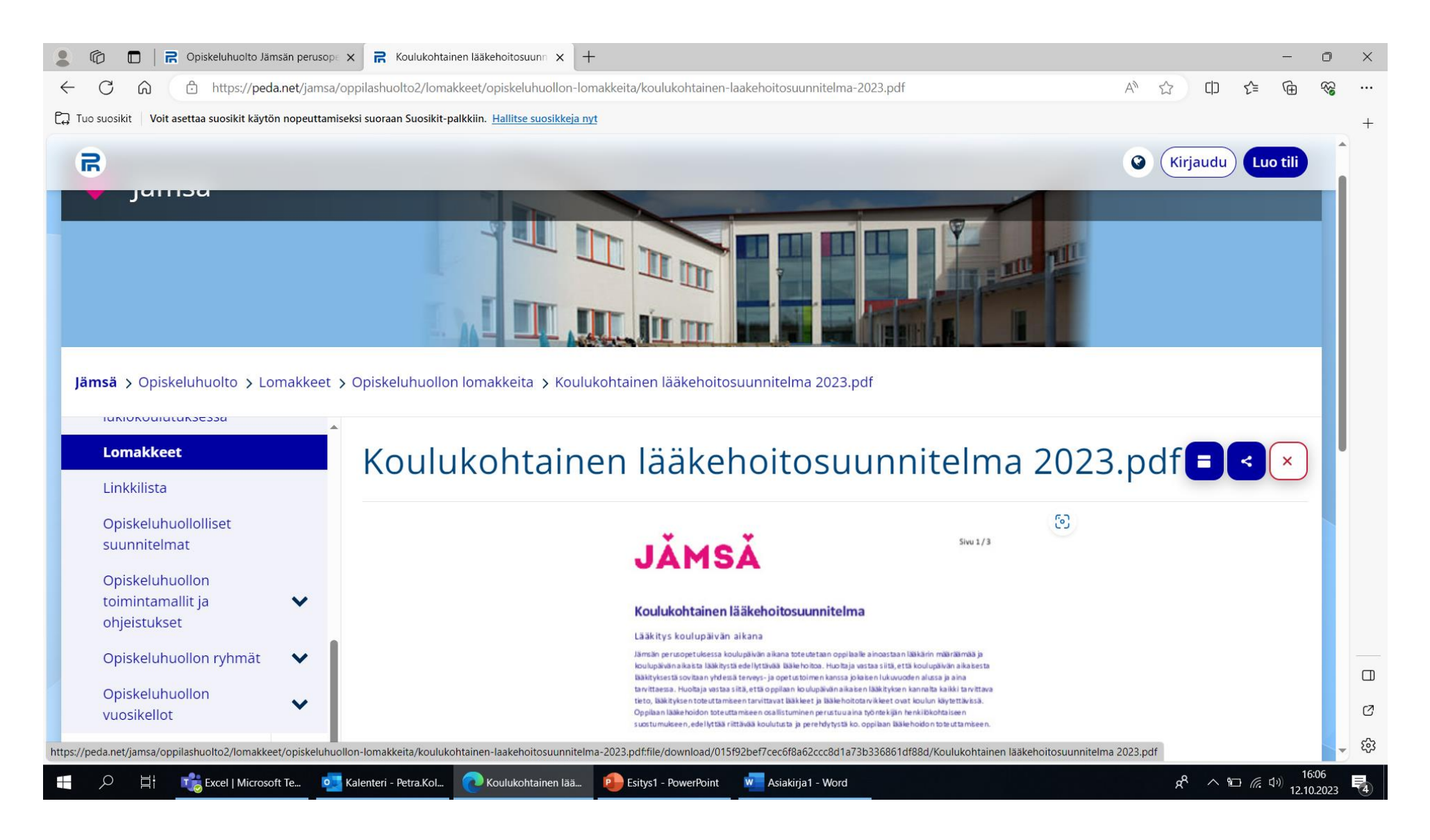

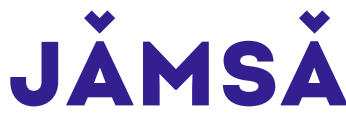

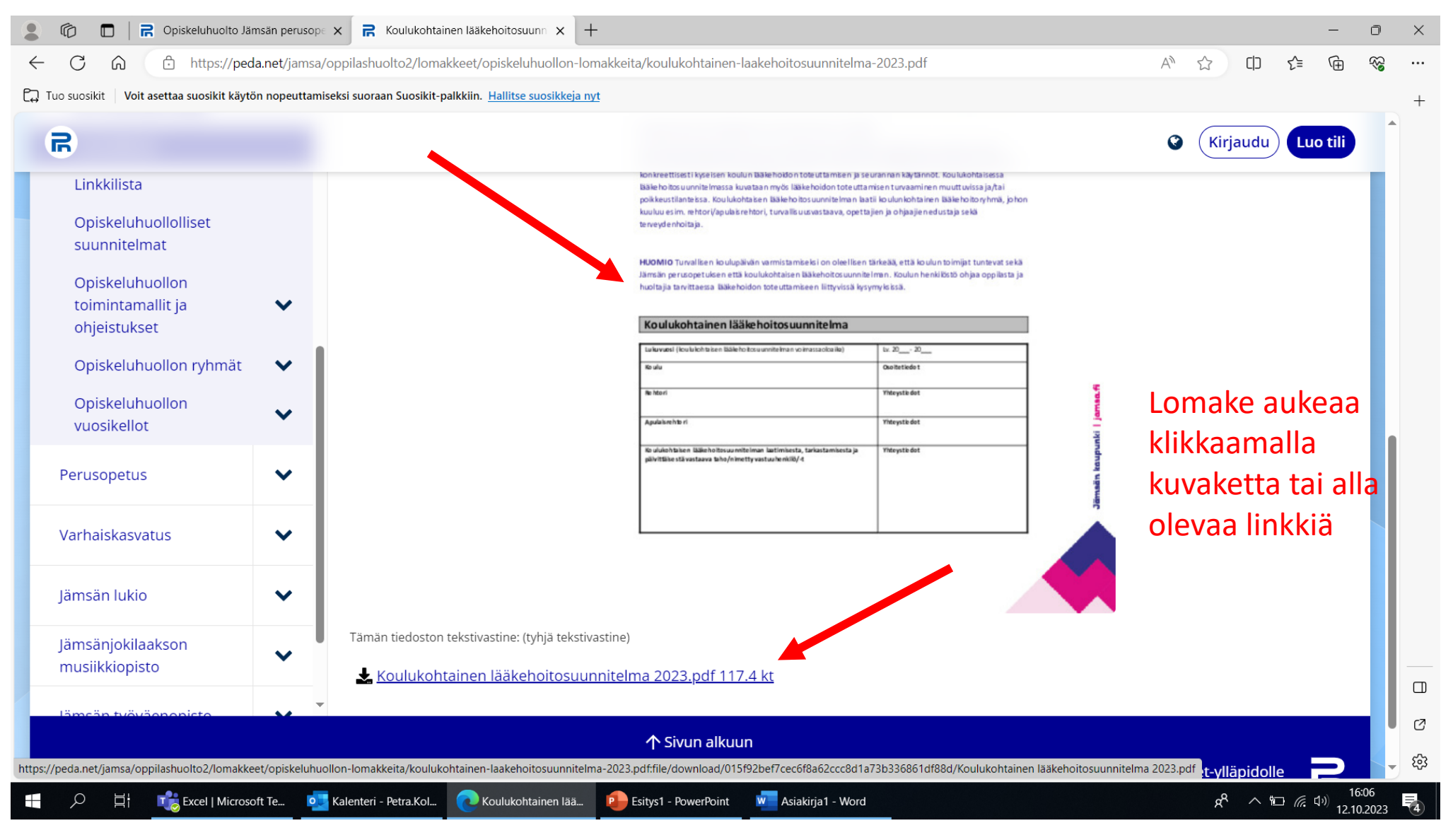

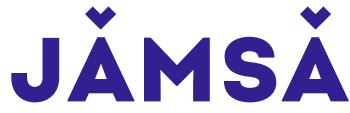

## **Tekstin lisääminen pdf-tiedostoon**

• Jos lomakkeella ei näy eri toimintovalikkoa/kuvakkeita, liikuttele hiirtä pdf-tiedoston yläosassa

➢toimintovalikko aukeaa

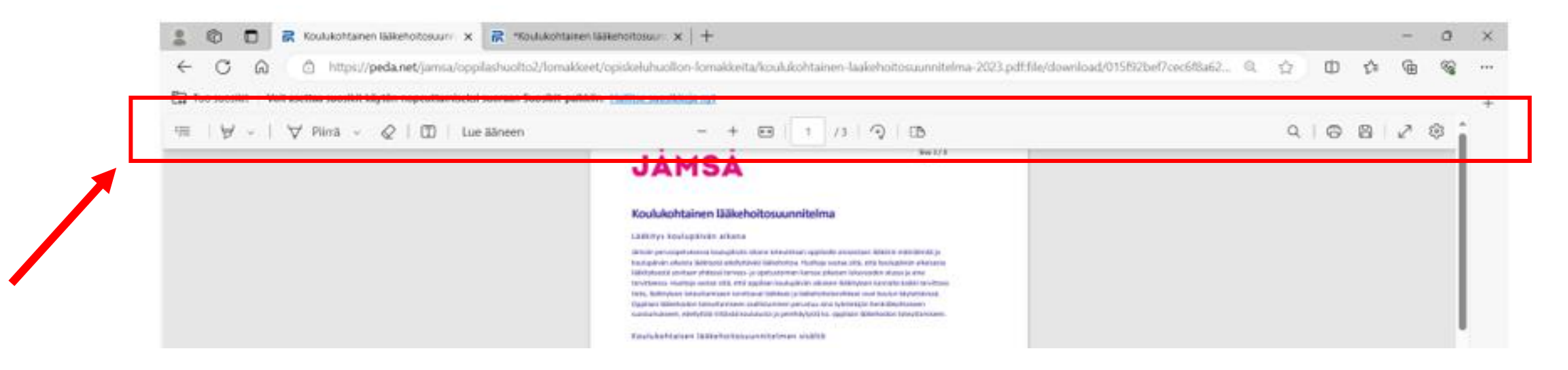

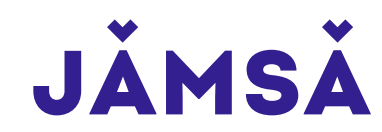

- Valitse kohta "Lisää teksti", ks. kuva alla.
- Vie avautunut tekstin kirjoitustoiminto siihen kohtaan lomakkeella, johon haluat kirjoittaa, ks. dia 9 ja 10.

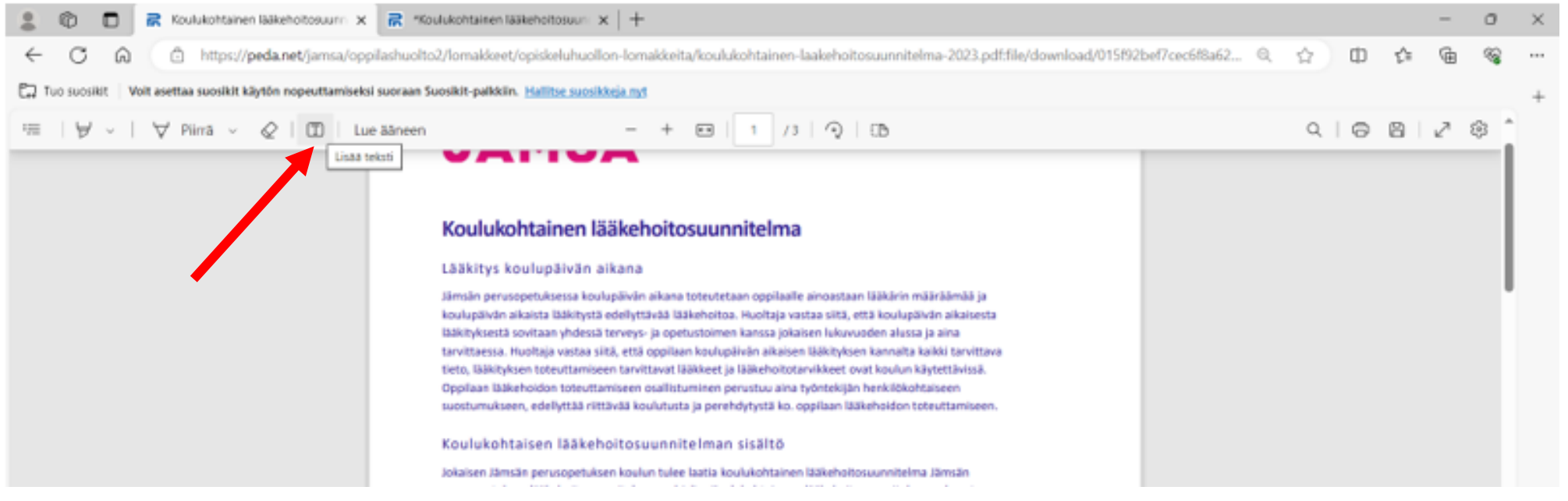

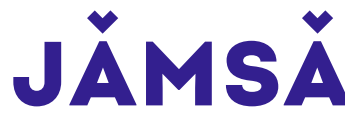

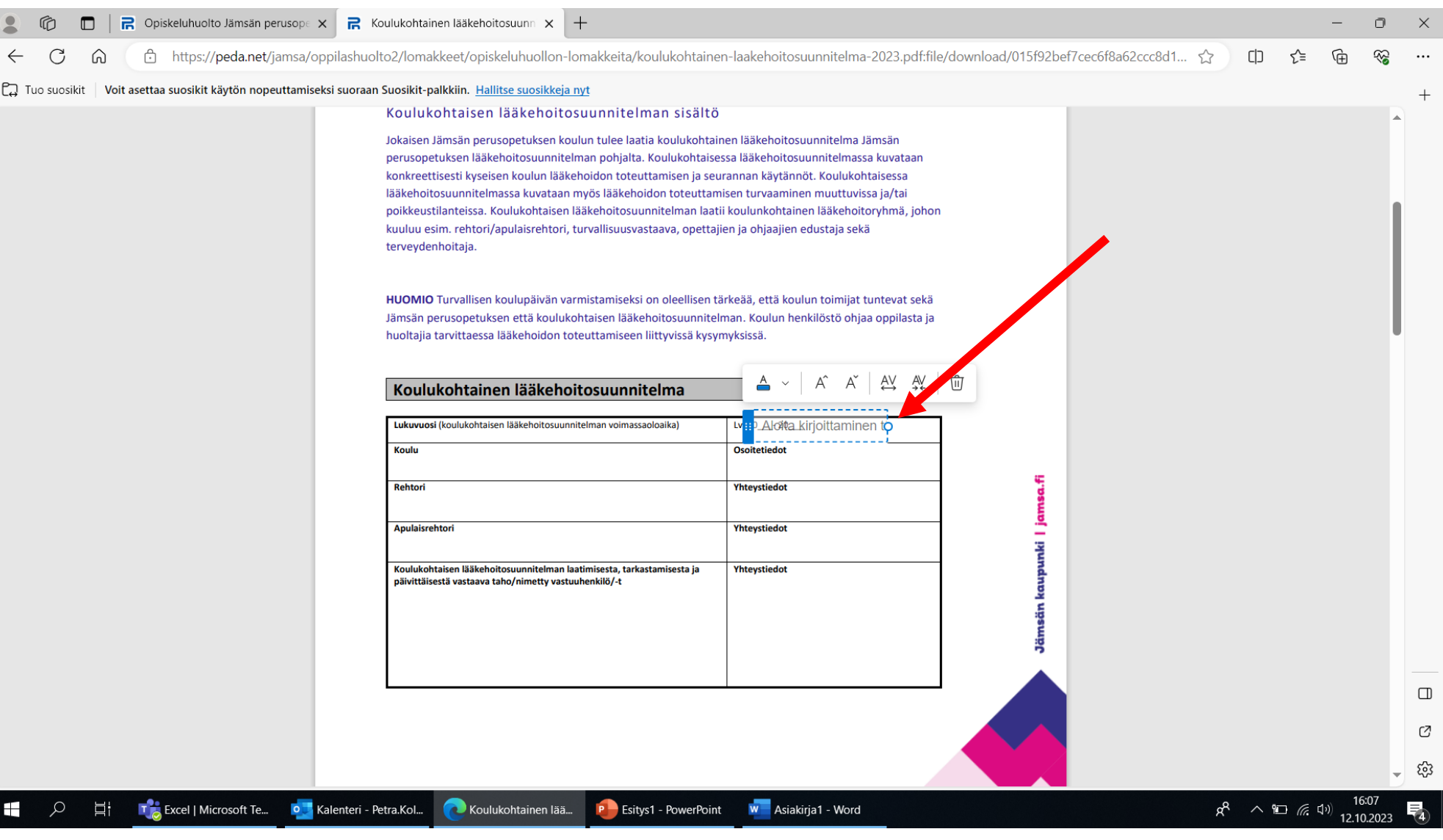

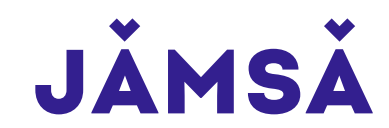

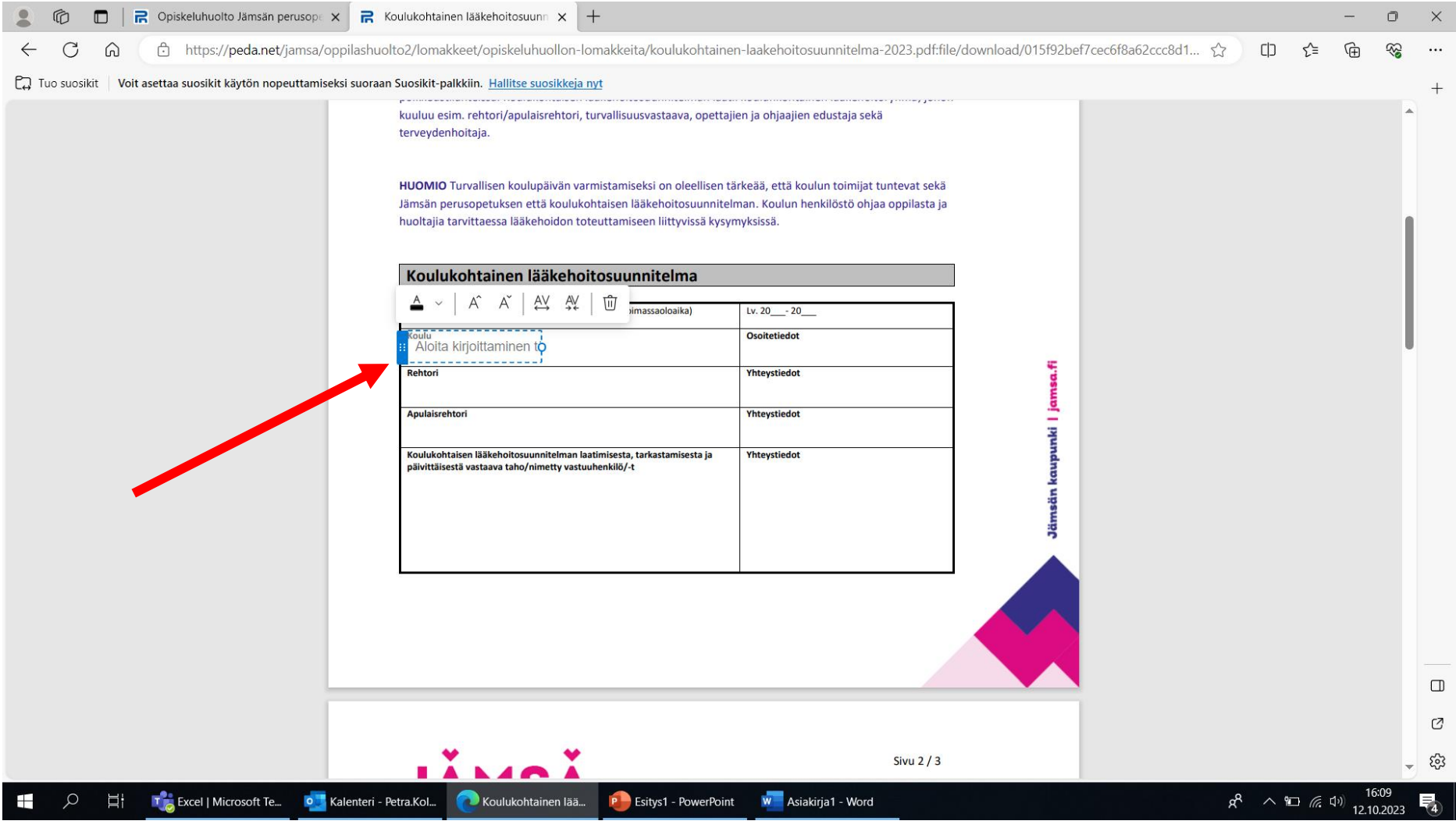

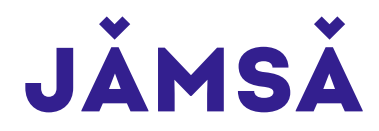

## **Tekstin värin ja fonttikoon muuttaminen**

- Voit muuttaa pdf-lomakkeelle kirjoitettavan tekstin väriä ja fonttikokoa
- Ks. diat 12-15

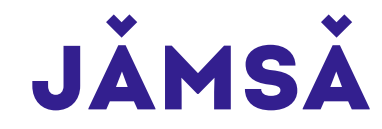

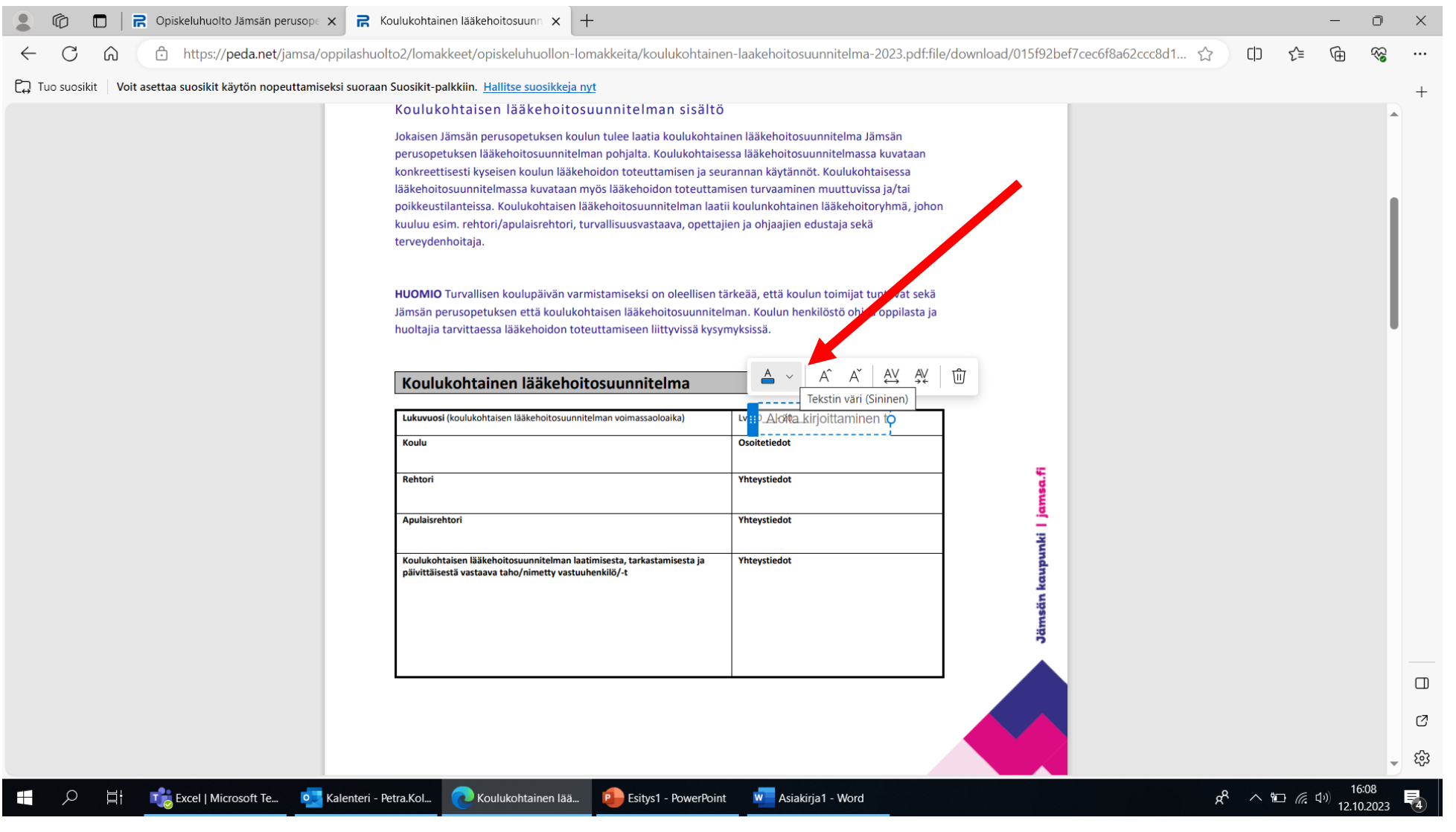

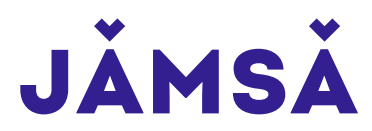

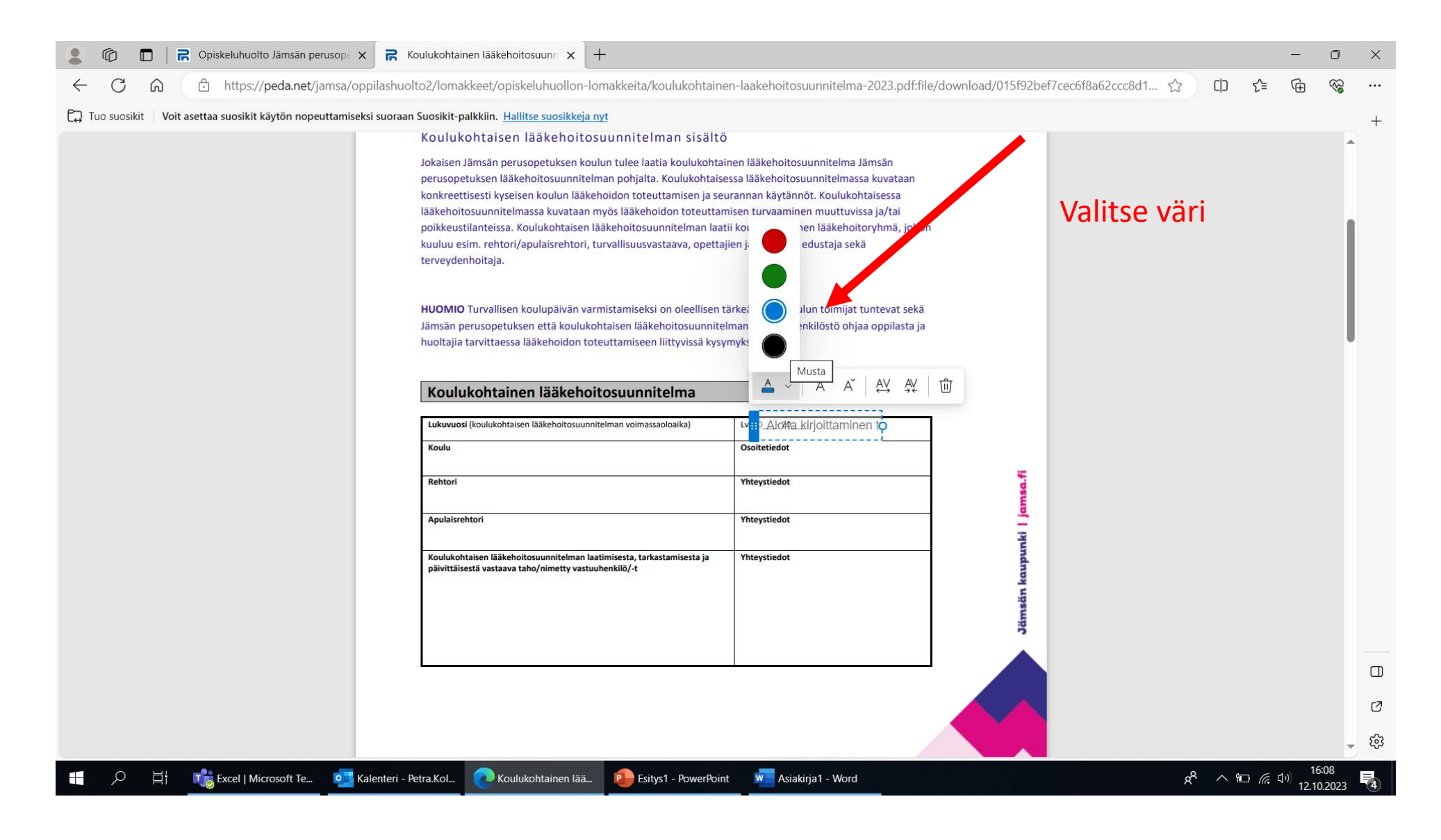

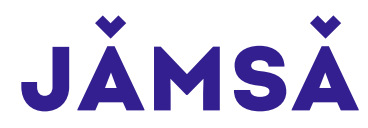

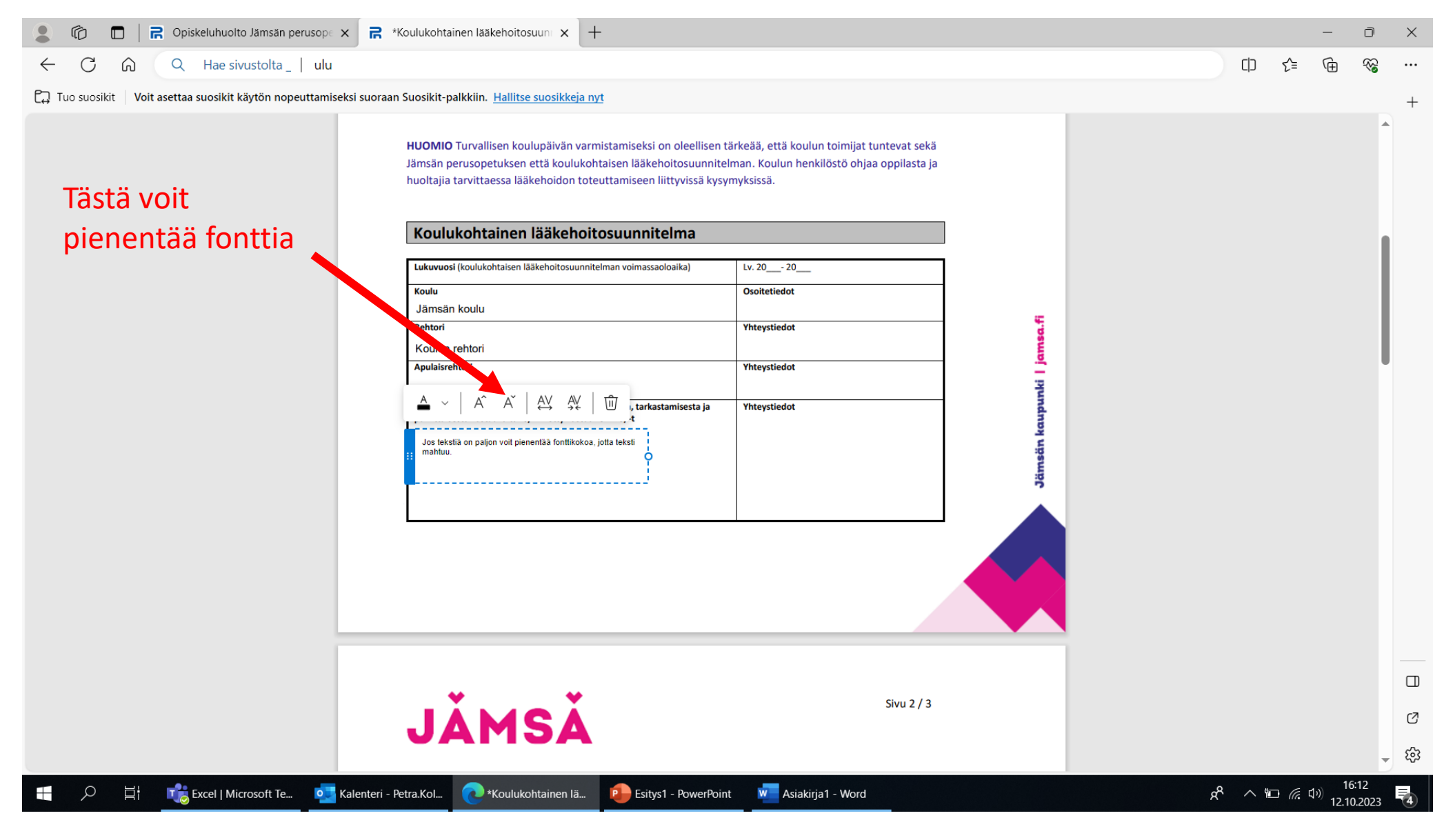

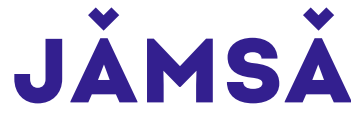

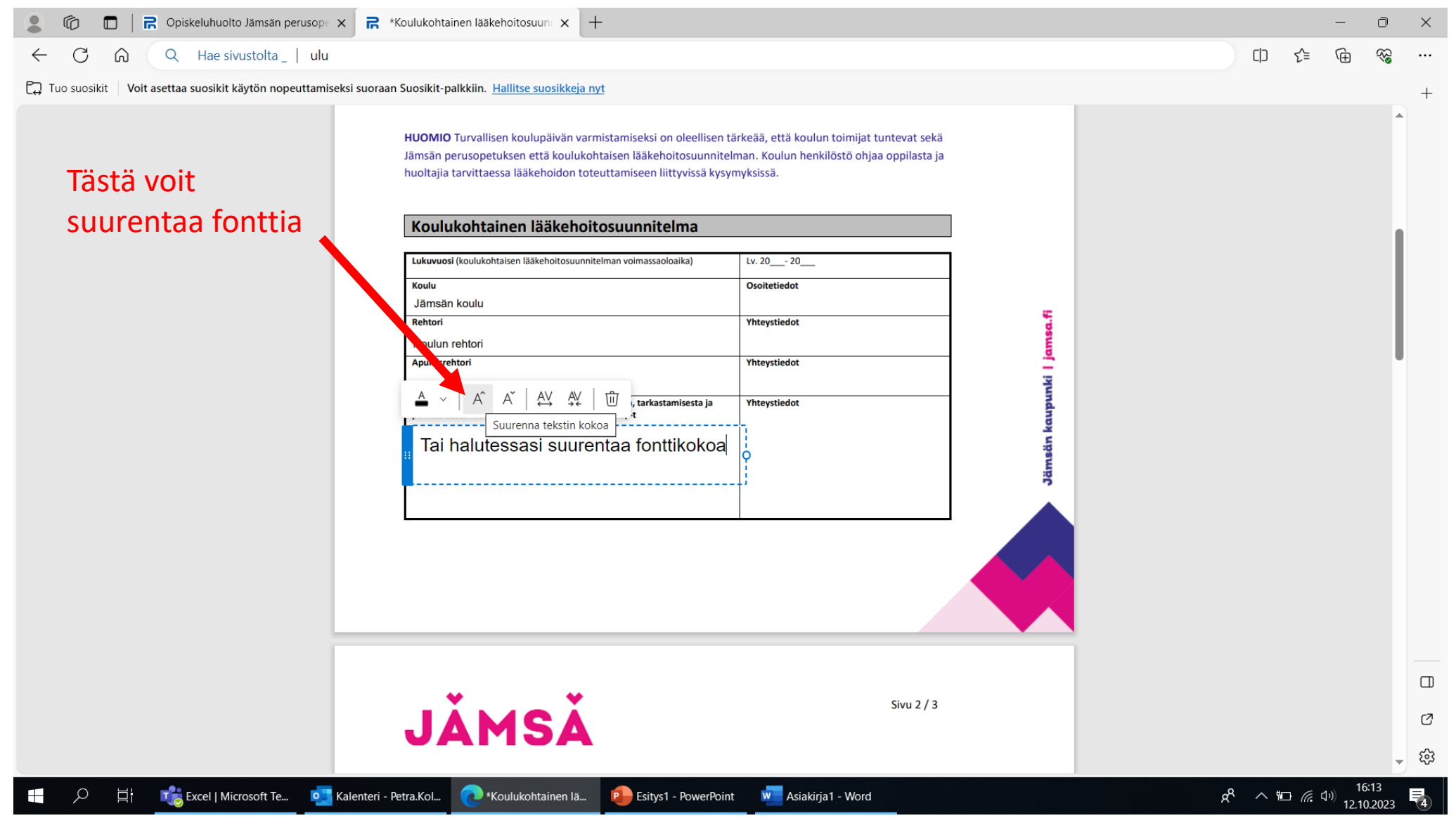

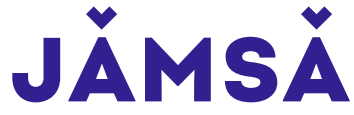

# **Lomakkeen tallentaminen ja tulostaminen**

- Lomakkeen tallennus- ja tulostustoiminnot löytyvät toimintopalkin oikeasta reunasta
- Muista tilannekohtaisesti toimia tietoturvallisesti ja huolehtia asianmukaisesta tietosuojasta (esim. oppilaskohtainen lääkehoitosopimus)

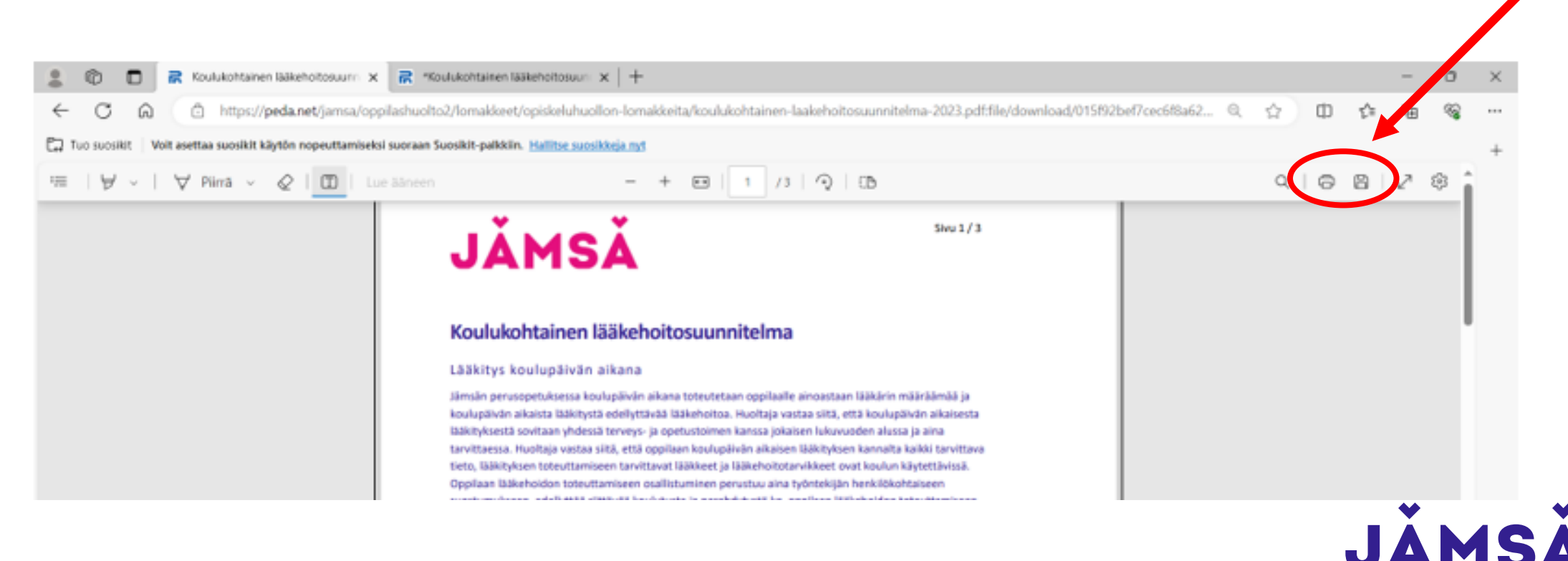

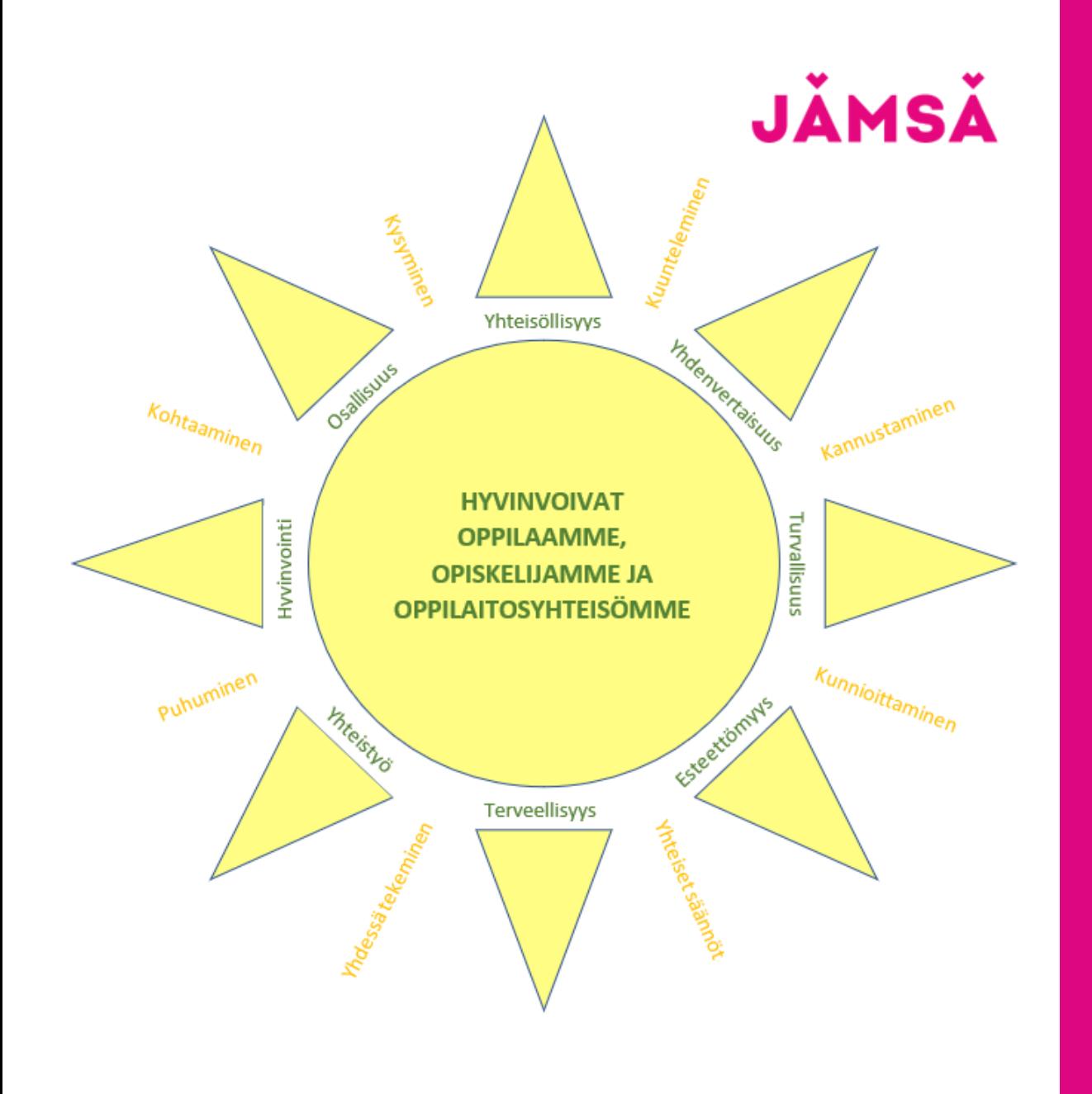

#### Ohjetta voit käyttää kaikkien pdf-Iomakkeiden täyttämisen apuna

Iloa työhön ©

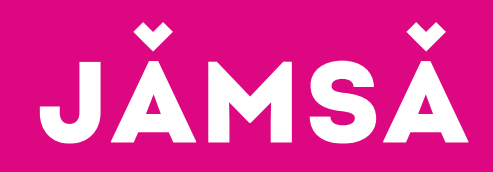

**KYSY - ÄLÄ OLETA**